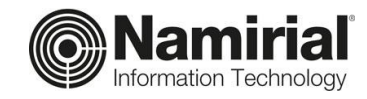

# **Accesso Utenti di tipo "Responsabile"**

Guida per il Responsabile

Categoria **Documentazione**  Redatto da **Emanuele La Volpe** Nota di riservatezza **Documento Confidenziale** Verificato da **Matteo Fabbretti** Versione **1.0**

Codice Documento **TP\_V\_01.2021\_ALL** 

Data di emissione **17/05/2021** \_\_\_\_\_\_\_\_\_\_\_\_\_\_\_\_\_\_\_\_\_\_\_\_\_\_\_\_\_

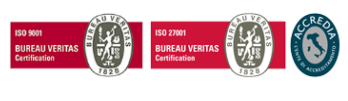

Pag. **1** di **11**

## **Namirial S.p.A.**

*Sede legale, direzione e amministrazione* 60019 Senigallia (AN) - via Caduti sul Lavoro, 4 C.F./ISCR. REG. IMPR. ANCONA N.02046570426 - P.I. IT02046570426 - CAP. SOC. € 7.559.253,20 i.v. Tel. 07163494 s.a. - Fax 199.418016 - [info@namirial.com](mailto:info@namirial.com) - [www.namirial.com](http://www.namirial.com/)

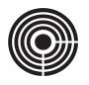

– Questa pagina è lasciata intenzionalmente in bianco –

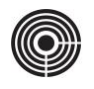

## <span id="page-2-0"></span>**INDICE**

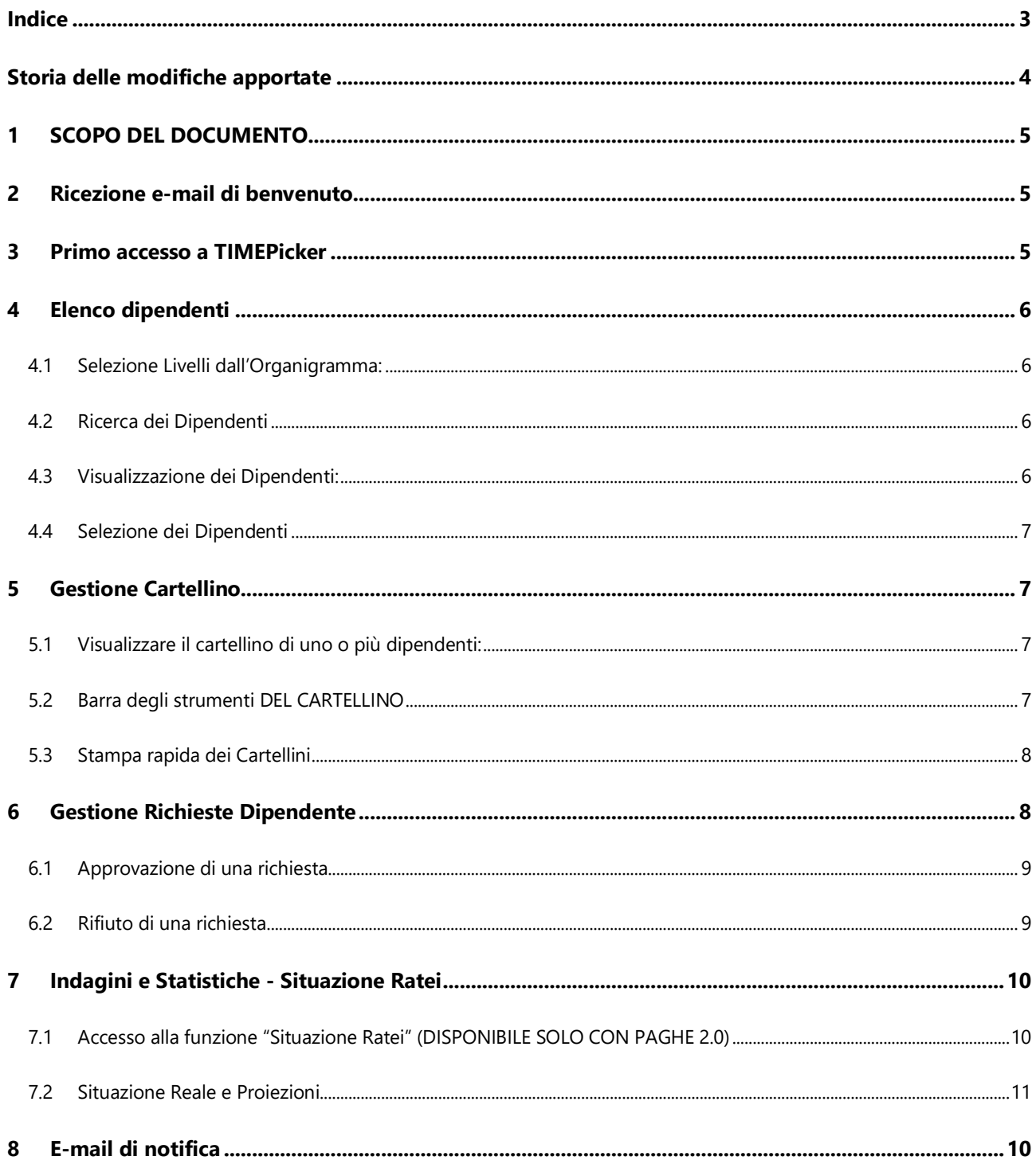

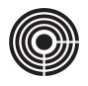

## <span id="page-3-0"></span>**STORIA DELLE MODIFICHE APPORTATE**

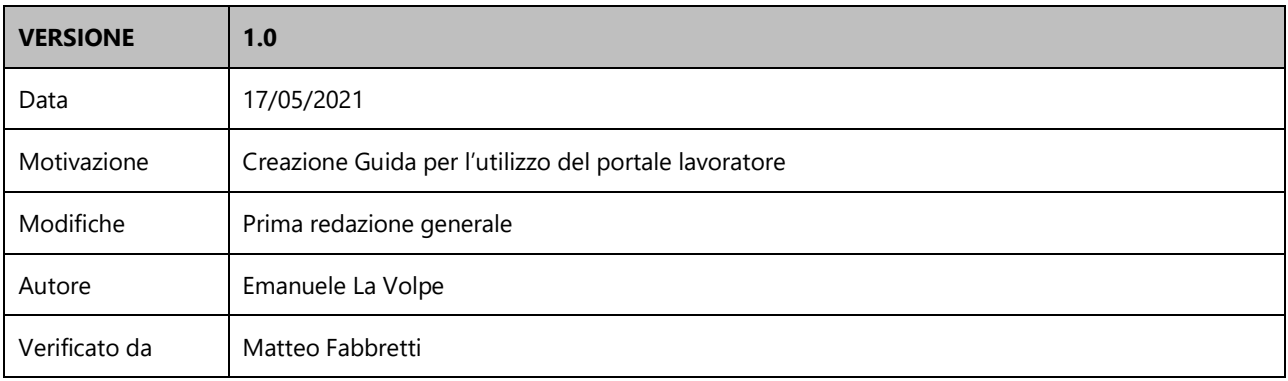

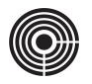

## <span id="page-4-0"></span>**1 SCOPO DEL DOCUMENTO**

Lo scopo di questo documento è quello di spiegare ai Dipendenti come utilizzare il Portale Lavoratore di TIMEPicker; nello specifico:

- Ricezione E-mail di Benvenuto
- Primo Accesso al Portale Lavoratore
- Barra degli Strumenti
- Timbratura Virtuale
- Cartellino Personale
- Richiesta Giustificativi
- Richiesta Timbrature
- Gestione Account

## <span id="page-4-1"></span>**2 RICEZIONE E-MAIL DI BENVENUTO**

Per accedere al Portale Lavoratore di TIMEPicker, è necessario aver ricevuto l'e-mail contenente lo *Username*, la *Password* provvisoria e il *Link* alla pagina WEB.

## Timepicker - Dati accesso ⊅ <no-reply@timepicker.it> benvenuto in Timepicker, le inviamo le credenziali per l'accesso alla sua area riservata: - Username: g.verdi 7abcP!123 (da modificare al 1° accesso) - Password: Al prossimo accesso le verrà richiesto di cambiare la password. In seguito, potrai modificarla nella sezione - Account -Link Accesso: https://www.timepicker.it Saluti, Staff Tecnico Timepicker

## <span id="page-4-2"></span>**3 PRIMO ACCESSO A TIMEPICKER**

Per accedere al Portale Lavoratore di TIMEPicker è necessario aprire un Browser Internet come *Google Chrome* e procedere come segue:

- 1. Sulla barra dell'indirizzo digitare l'indirizzo web **[timepicker.it](https://www.timepicker.it/)** e premere il tasto **INVIO** sulla tastiera
- 2. Inserire lo **Username** ricevuto nell'E-mail di benvenuto
- 3. Inserire la **Password** provvisoria
- 4. Fare clic su **Entra**

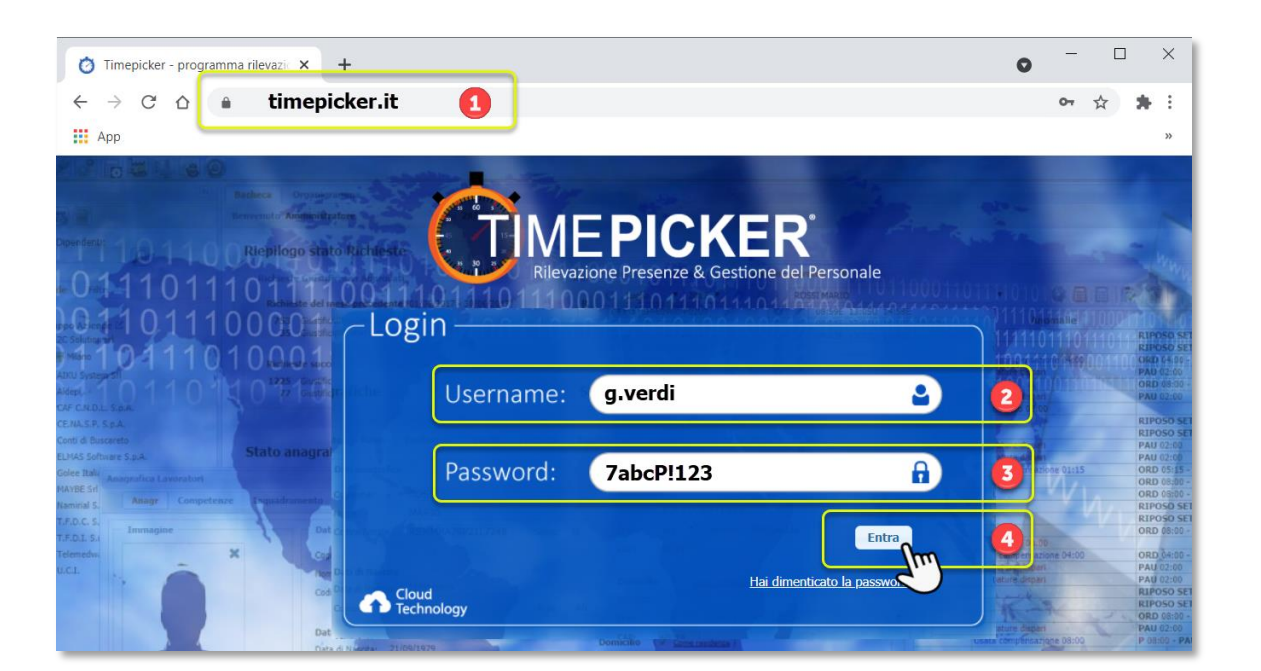

## <span id="page-5-0"></span>**4 ELENCO DIPENDENTI**

Ogni Responsabile è abilitato alla visualizzazione dei propri dipendenti generalmente suddivisi in livelli (Azienda, Sede e Reparto); l'organigramma permette di visualizzare l'elenco dei dipendenti contenuti in ogni livello.

#### <span id="page-5-1"></span>**4.1 SELEZIONE LIVELLI DALL'ORGANIGRAMMA:**

Cliccando con il mouse su uno dei livelli dell'organigramma verranno visualizzati tutti i dipendenti contenuti nel livello appena selezionato e in tutti i livelli sottostanti.

- 1° click sul livello: **apre** l'elenco dei dipendenti
- 2° click sul livello: **chiude** l'elenco dei dipendent

#### <span id="page-5-2"></span>**4.2 RICERCA DEI DIPENDENTI**

Tramite il campo Ricerca Dipendenti è possibile ricercare per nome, cognome, matricola, codice fiscale, codice badge o parte di essi.

Inserendo minimo 3 caratteri nel campo Ricerca verranno visualizzati tutti i dipendenti che corrispondono ai criteri di ricerca inseriti.

#### <span id="page-5-3"></span>**4.3 VISUALIZZAZIONE DEI DIPENDENTI:**

Tutti i dipendenti individuati dalla ricerca o contenuti nel livello selezionato vengono visualizzati nell'area di destra; il programma apre in automatico una nuova scheda per ogni ricerca effettuata.

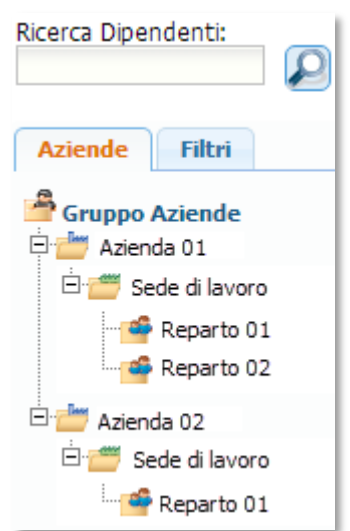

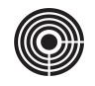

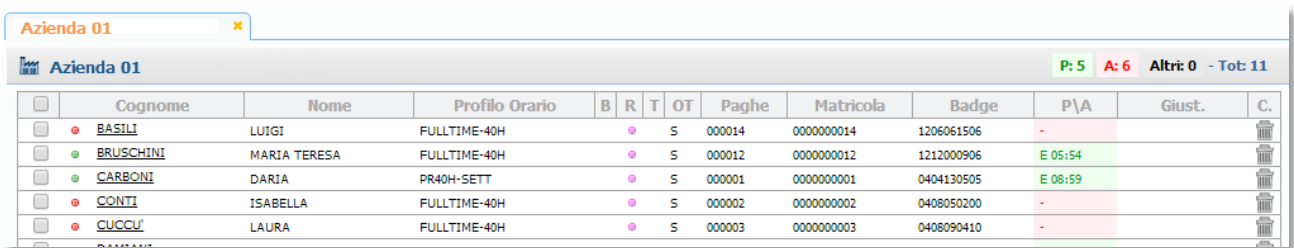

#### <span id="page-6-0"></span>**4.4 SELEZIONE DEI DIPENDENTI**

TIMEPicker permette di dichiarare i dipendenti sui quali si desidera operare.

Mettere il segno di spunta nel checbox in corrispondenza dei dipendenti da selezionare

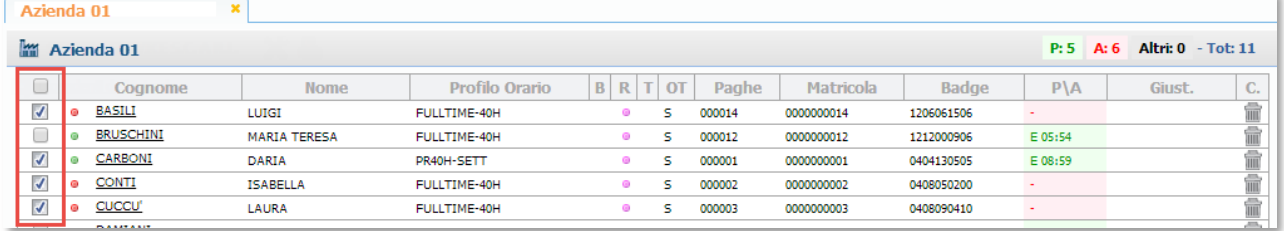

## <span id="page-6-1"></span>**5 GESTIONE CARTELLINO**

Il cartellino raccoglie tutte le informazioni sull'operato mensile di ogni dipendente come:

- **Timbrature di presenza;**
- Orario previsto nella giornata;
- Voci risultanti dal calcolo della giornata (Ordinario, Eccedenze, etc.)
- Giustificativi di assenza (Permessi, Malattie, Ferie, etc.)
- Segnalazioni e Anomalie di calcolo (Assenze, Ore in meno, Timbrature mancanti o errate, etc.)

#### <span id="page-6-2"></span>**5.1 VISUALIZZARE IL CARTELLINO DI UNO O PIÙ DIPENDENTI:**

- a. Dall'Organigramma cliccare sull'Azienda, la Sede o il Reparto per visualizzare l'elenco dei dipendenti.
- b. Selezionare i dipendenti per i quali si desidera visualizzare il cartellino;
- c. Cliccare sull'icona "Gestione Cartellino" per aprire la scheda del cartellino mensile.

La scheda "Gestione cartellino" si posiziona direttamente sul mese corrente e sul primo dipendente, compreso nella selezione, in ordine alfabetico.

#### <span id="page-6-3"></span>**5.2 BARRA DEGLI STRUMENTI DEL CARTELLINO**

In alto, sopra al cartellino, troviamo la barra degli strumenti standard\* che consentono di cambiare il mese e l'anno, di spostarsi da un dipendente all'altro e di stampare il cartellino visualizzato.

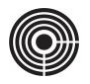

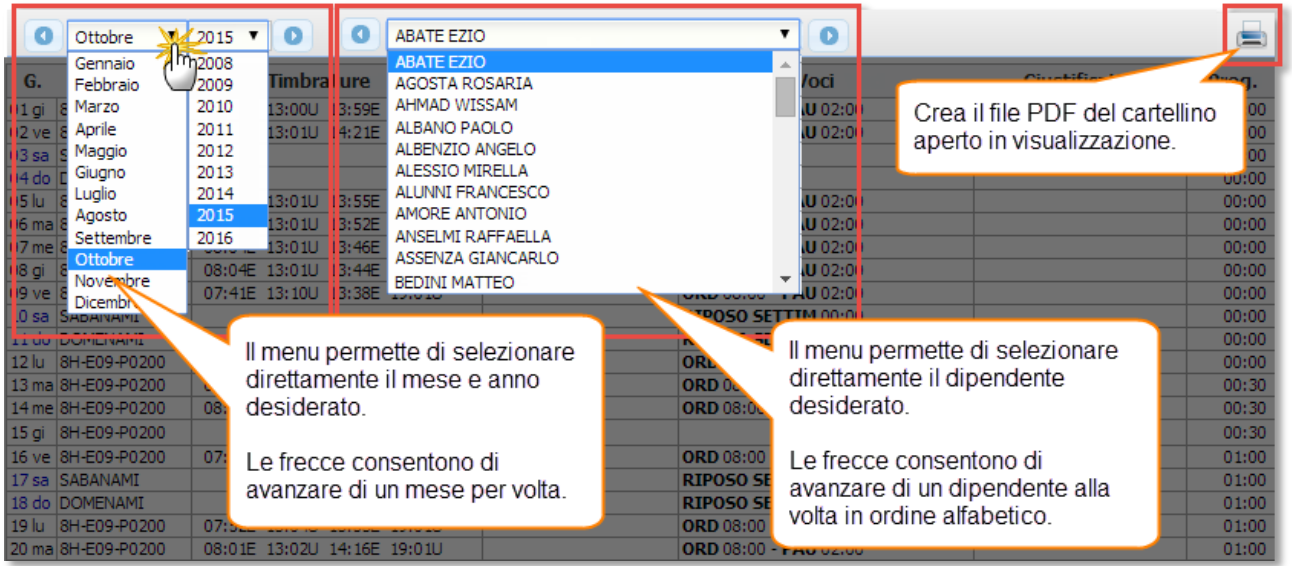

#### <span id="page-7-0"></span>**5.3 STAMPA RAPIDA DEI CARTELLINI**

Per stampare i cartellini di uno o più dipendenti:

- a. Dall'Organigramma cliccare sull'Azienda, la Sede o il Reparto per visualizzare l'elenco dei dipendenti.
- b. Selezionare i dipendenti per i quali si desidera Stampare il cartellino;
- c. Cliccare sull'icona **Stampa Cartellini** per avviare la stampa in formato PDF

## <span id="page-7-1"></span>**6 GESTIONE RICHIESTE DIPENDENTE**

Il Responsabile ha il compito di approvare o rifiutare le richieste di Giustificativo o Timbrature che arrivano dai dipendenti.

Per accedere all'area di *Gestione Richieste*, cliccare sull'icona

All'interno della *Gestione Richieste* troviamo due schede che separano le richieste di Giustificativo da quelle di Timbratura.

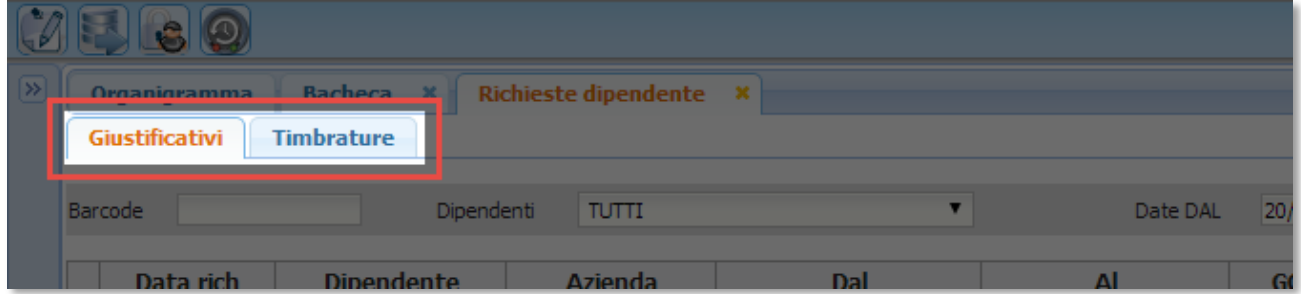

In ogni scheda è presente l'elenco delle richieste approvate, rifiutate o ancora da approvare. Di default vengono visualizzate le richieste ancora da approvare.

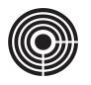

La barra in alto permette di filtrare le richieste per dipendente, periodo o stato di approvazione.

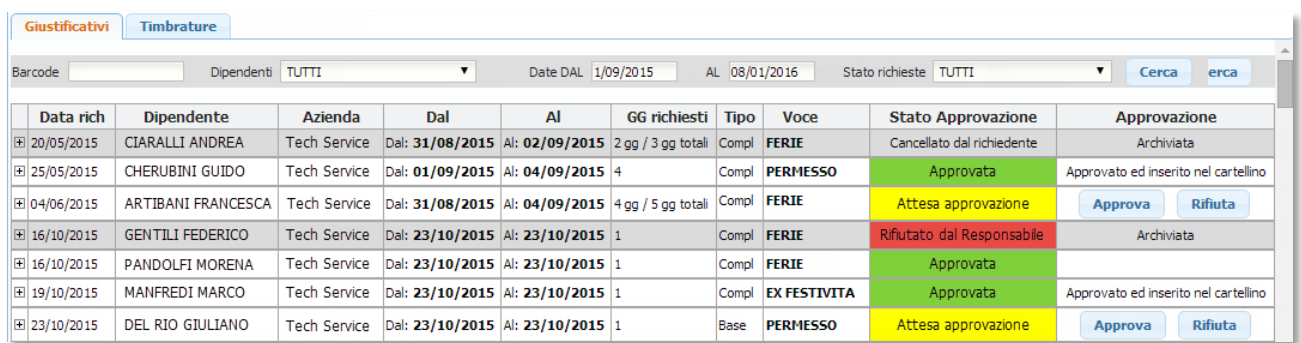

Per visualizzare il dettaglio della richiesta, cliccare sul segno  $\pm$  che troviamo a sinistra di ogni riga.

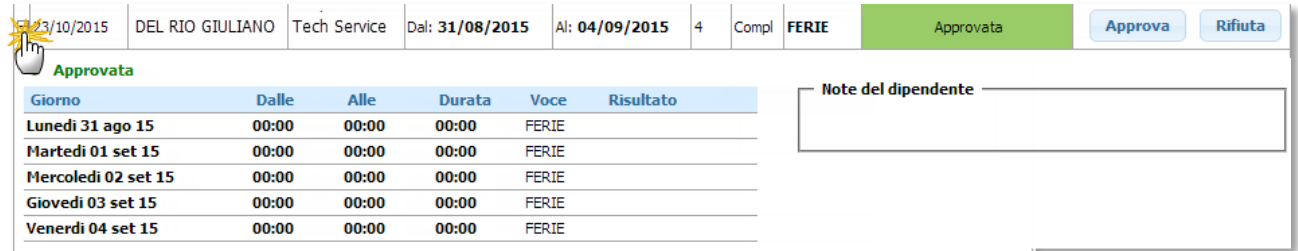

#### <span id="page-8-0"></span>**6.1 APPROVAZIONE DI UNA RICHIESTA**

Per approvare una richiesta è sufficiente cliccare sul pulsante "Approva".

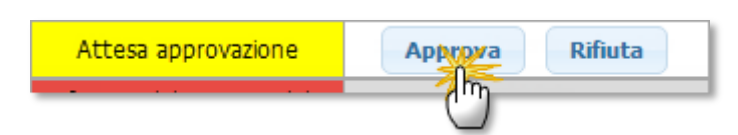

L'approvazione di una richiesta comporta l'inserimento dei giustificativi o delle timbrature direttamente nel cartellino del dipendente, oltre all'invio di una email di notifica che informa il dipendente dello stato di approvazione.

### <span id="page-8-1"></span>**6.2 RIFIUTO DI UNA RICHIESTA**

Per rifiutare una richiesta è sufficiente cliccare sul pulsante "Rifiuta".

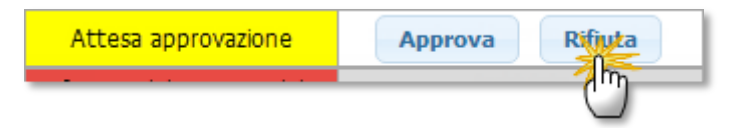

In caso di rifiuto si apre una finestra di conferma contenente un'area di testo che il Responsabile può utilizzare per inserire una motivazione (non obbligatoria).

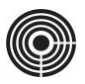

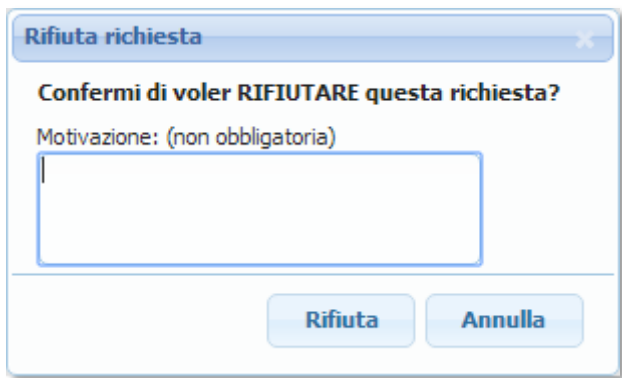

Per confermare, premere di nuovo sul pulsante "Rifiuta".

In caso di rifiuto il dipendente sarà subito informato tramite una E-mail di notifica.

## <span id="page-9-2"></span>**6.3 E-MAIL DI NOTIFICA**

Il sistema invia immediatamente una serie di E-mail di notifica:

- Al dipendente:E-mail di conferma della nuova richiesta inoltrata al responsabile;
- Al Responsabile:E-mail di notifica che lo informa della presenza di una nuova richiesta in attesa di approvazione;

Terminata la fase di approvazione partirà una nuova serie di E-mail di notifica:

- Al dipendente:E-mail di notifica sull'esito dell'approvazione (Approvata, Rifiutata);
- All'ufficio del personale:E-mail di notifica della presenza di un nuovo giustificativo approvato dal Responsabile (solo in caso di approvazione);

## <span id="page-9-0"></span>**7 INDAGINI E STATISTICHE - SITUAZIONE RATEI**

Tra gli strumenti utili al Responsabile troviamo la "Situazione Ratei" disponibile all'interno della sezione "Indagini e Statistiche".

L'utilità consente di verificare la situazione e il residuo dei ratei di FERIE, PERMESSI e EX-FESTIVITÀ, di ogni dipendente; in oltre consente di effettuare delle proiezioni per calcolare il residuo ad una determinata data avanti nel tempo. Questa funzione torna molto utile in fase di compilazione del piano ferie.

### <span id="page-9-1"></span>**7.1 ACCESSO ALLA FUNZIONE "SITUAZIONE RATEI" (DISPONIBILE SOLO CON PAGHE 2.0)**

- 1) Dall'Organigramma cliccare sull'Azienda, la Sede o il Reparto per visualizzare l'elenco dei dipendenti.
- 2) Selezionare i dipendenti per i quali si desidera controllare la situazione ratei;
- 3) Cliccare sull'icona <sup>1</sup> "Indagini e Statistiche"; L'utilità si posiziona già sulla scheda "Ratei" che è quella che ci interessa.

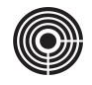

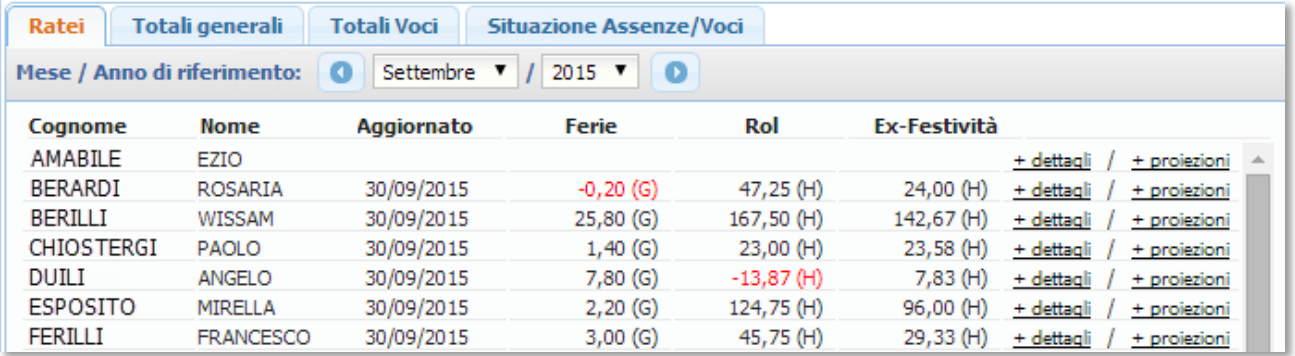

#### <span id="page-10-0"></span>**7.2 SITUAZIONE REALE E PROIEZIONI**

Ogni mese, dopo l'elaborazione dei Cedolini, da Paghe 2.0 Paghe viene importata la situazione ufficiale dei ratei dei Dipendenti.

L'utilità **Situazione ratei** parte dalla situazione ufficiale ed elabora le proiezioni.

La proiezione considera la maturazione mensile di ogni voce e sottrae eventuali giustificativi già inseriti nel cartellino.

Esempio:

A seguito della chiusura del mese di Settembre nella procedura Paghe 2.0, su TIMEPicker verrà importata la stessa situazione ufficiale relativa i residui di FERIE, PERMESSI e EX FESTIVITA', disponibile nel cartellino di ogni dipendente.

Aprendo la "Situazione Ratei" sul mese di Settembre, verrà visualizzata la situazione ufficiale dei dati provenienti dal cedolino.

Andando ad interrogare i mesi successivi (es. Ottobre, novbembre, dicembre), verrà visualizzata una proiezione dei ratei calcolata nel seguente modo:

Alla situazione uffixciale dei ratei di Settembre verranno:

- sommate la maturazione dei ratei di ogni mese successivo (es. ottobre, novembre, dicembre)
- sottratte tutte le voci (Ferie, Permesso, Ex-Festività) già inserite nei cartellini fino a dicembre.

Le proiezioni si differenziano dai dati ufficiali dalla grafica della tabella il cui sfondo diventa di colore giallo:

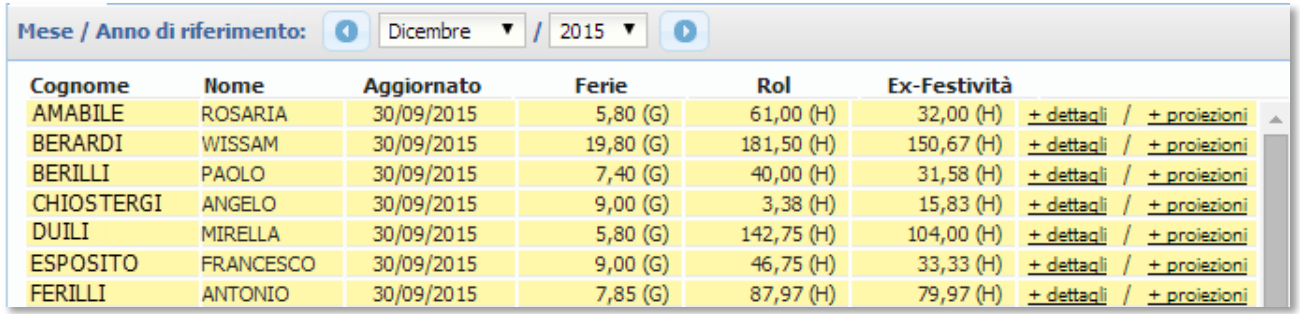